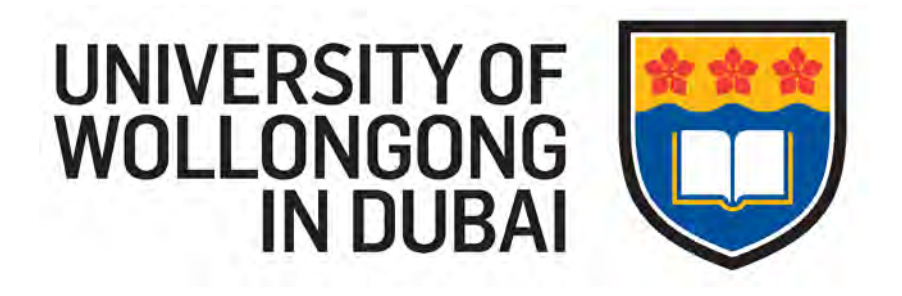

### **MyUOWD Website Guidelines for Students**

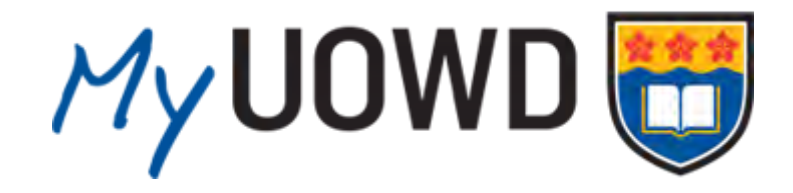

**University of Wollongong in Dubai ITTS Department**

**UOWD**<sup>U</sup>ITTS

*In this tutorial, you'll find step-by-step instructions and screenshots, all to help you get the most out of the MyUOWD Website*

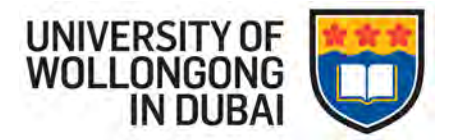

### **About the MyUOWD Website**

MyUOWD is the student Intranet Website developed by the ITTS department of UOWD.

The MyUOWD website is a rich information resource that provides students with up-to-theminute updates on what is happening in and around university.

It also gives convenient access to subject files such as lecture slides, assignments etc. that have been uploaded by lecturers so that you have the best learning experience.

In this tutorial, you'll find step-by-step instructions and screenshots, all to help you get the most out of the MyUOWD Website.

The tutorial is divided into four parts:

- New Students: Activate MyUOWD account
- **Current Students: Login**
- **•** Overview of the main home page
- **My Subjects**

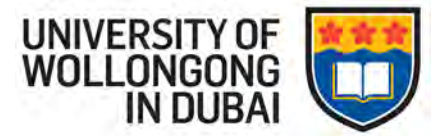

#### **New Students: Activate MyUOWD account**

The MyUOWD website is available in the following URL.

1) In order to access the site, type the above URL in your internet browser such as Mozilla Firefox or Microsoft Internet Explorer. The following page will appear.

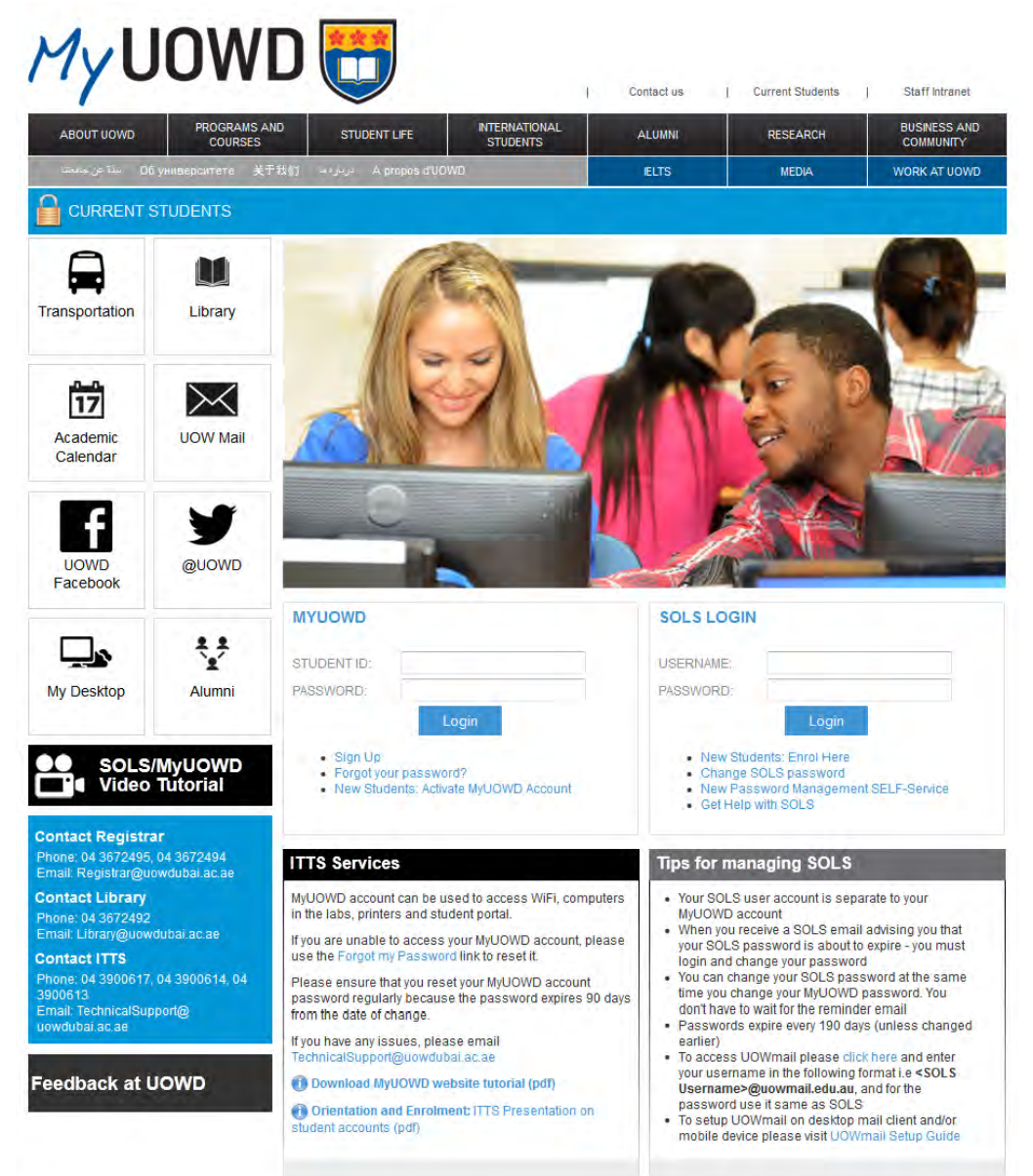

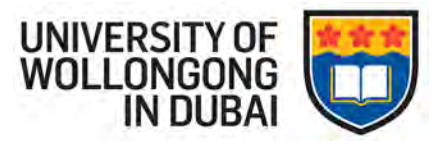

2) Click on the "New Students" link in the MyUOWD login box.

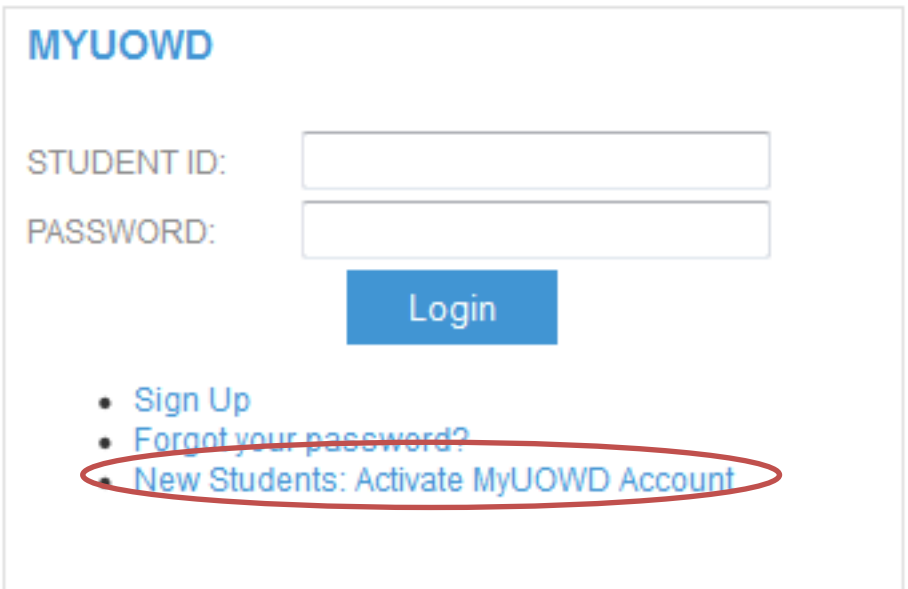

3) The following page will be shown:

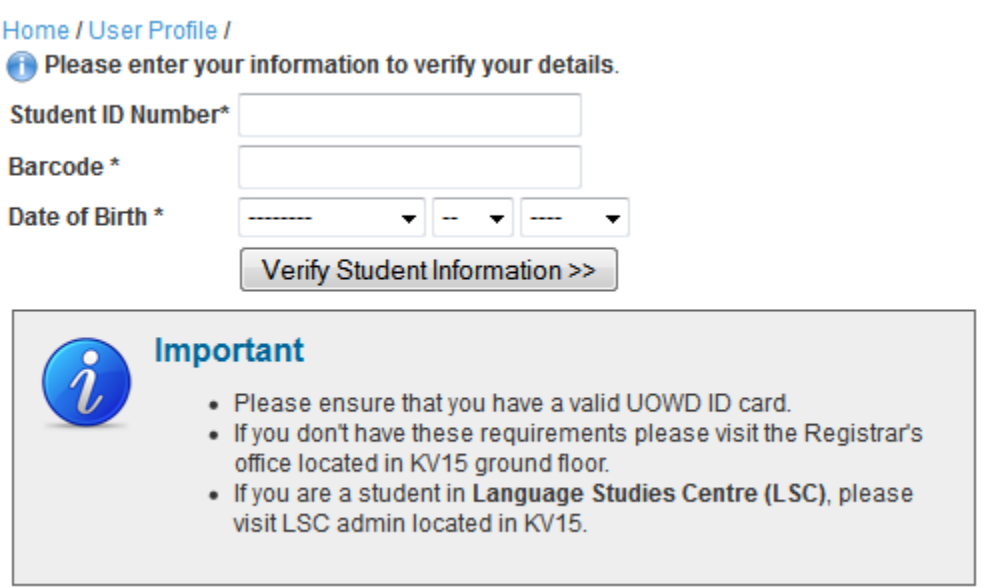

Enter your Student ID Number (7 digit number) and Barcode number as printed on your student ID card.

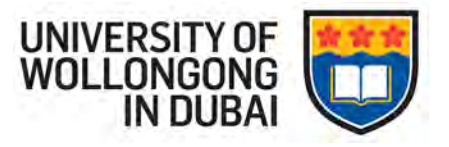

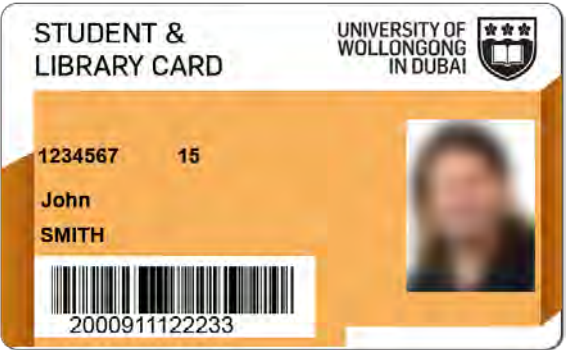

Enter your date of birth as written in your passport.

If you do not have your Student ID card, please contact the Registrar's office. They will be able to issue you a Student ID card.

An example of a completed form will look like this:

Please enter your information to verify your details.

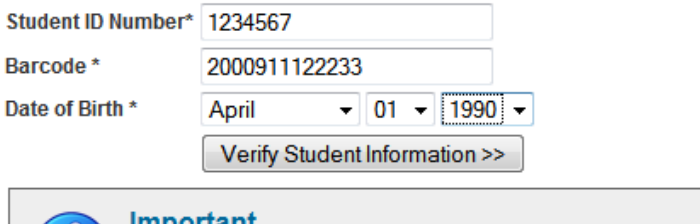

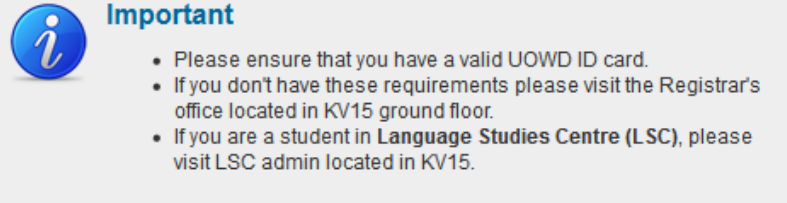

After you click "Sign Up", the following form will appear:

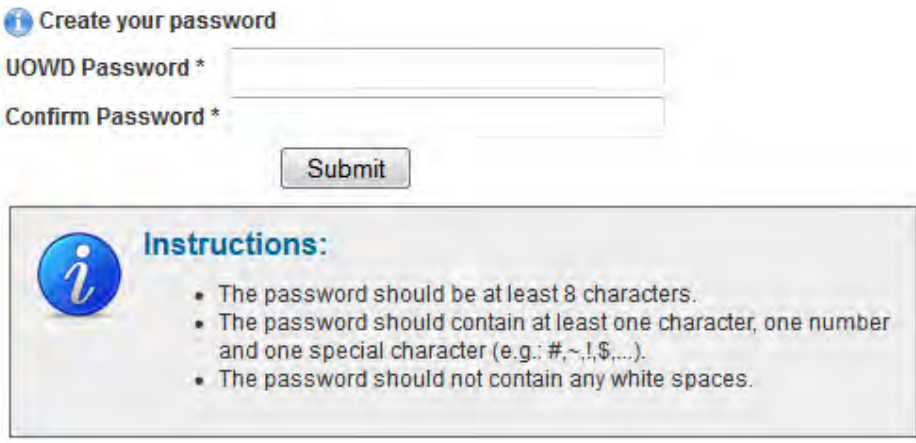

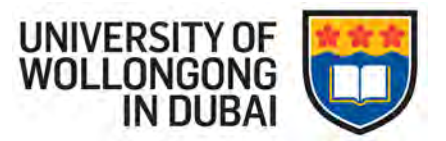

Now you will be able to create your password, however, please keep in mind the following points:

- The password should contain 8 characters.
- The password should contain at least one character, one number and one special character (e.g:  $\#$ , $\sim$ , $\frac{1}{2}$ ,...).
- The password should not contain any white spaces.

Enter your password in the box for 'UOWD Password' and retype the same password for the box for 'Confirm Password' and click "Sign Up".

If you have successfully created an account the following notice will be shown:

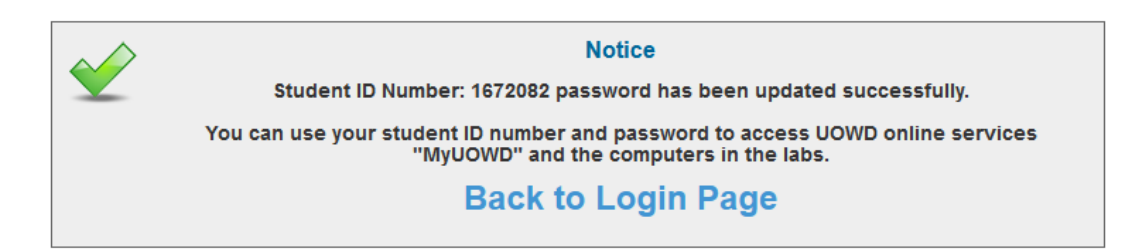

Now you can use your Student ID number and password to access the MyUOWD website wherever you are and log in to the PCs available in the computer lab on campus.

You are now registered as a current student and can login by clicking on the "Back to Login Page" link which will take you back to the first page.

Please refer to the next section for details on how to login as a current student.

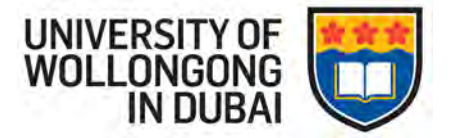

### **Current Student: Login**

The MyUOWD website is available in the following URL. http:// my.uowdubai.ac.ae

In order to access the site, type the above URL in your internet browser such as Mozilla Firefox or Microsoft Internet Explorer. The following page will appear.

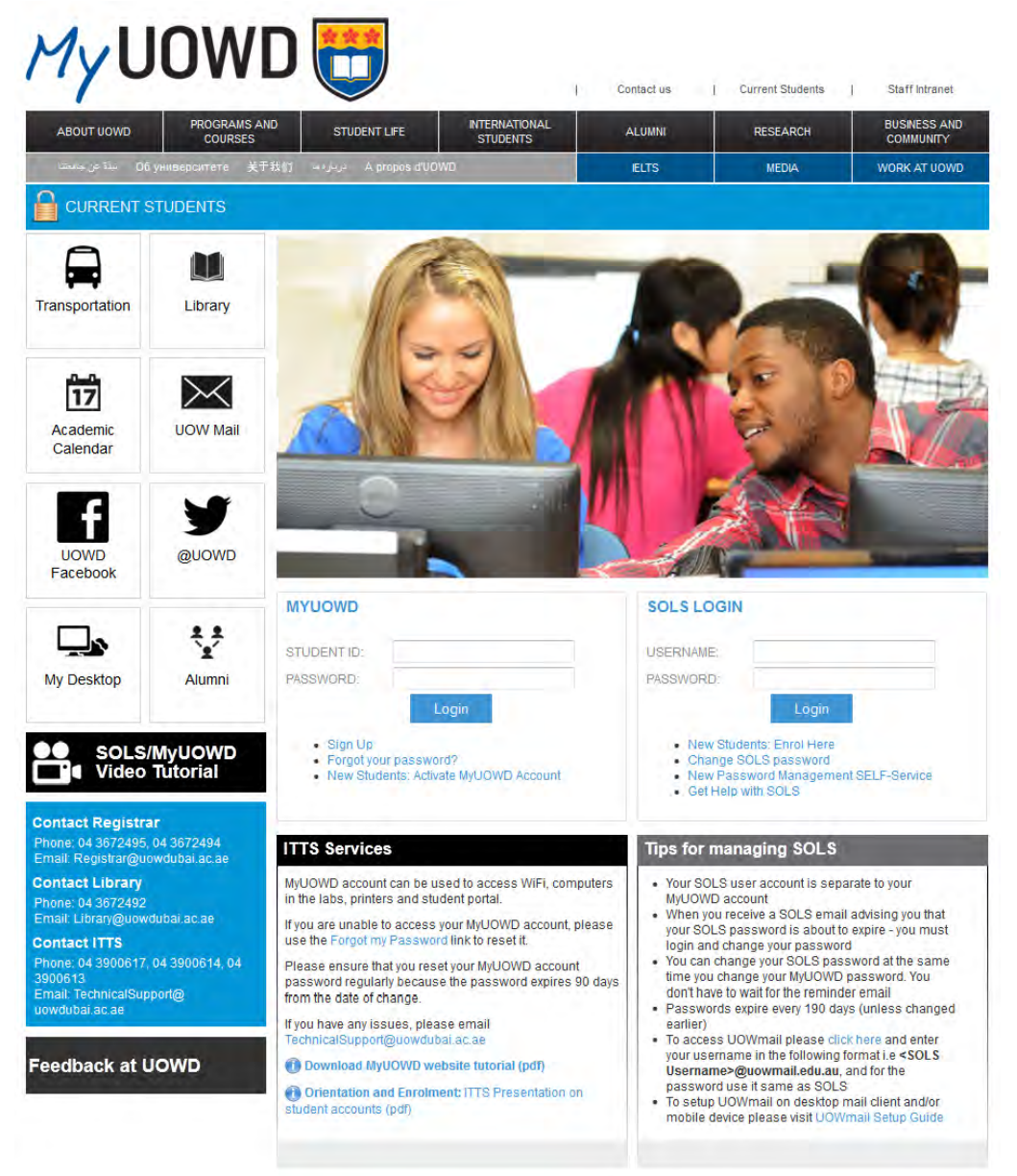

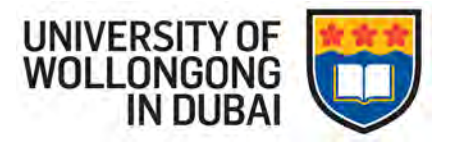

There will be a MyUOWD login prompt. Enter the student ID number and password that you created when activating your MyUOWD account, which is the same password you use to access the PCs in the computer labs on campus.

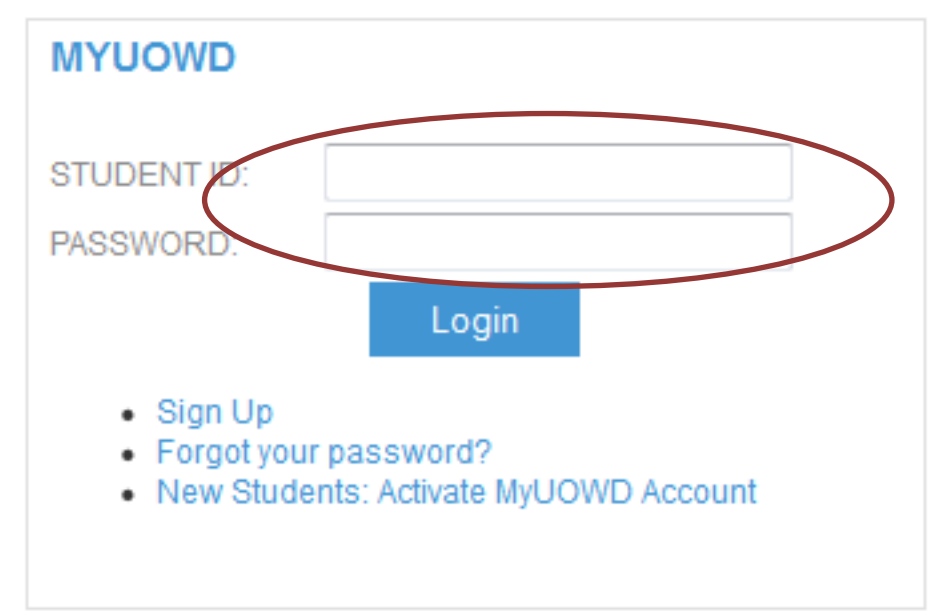

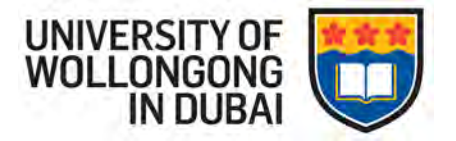

If you have successfully logged in, you will see the following page.

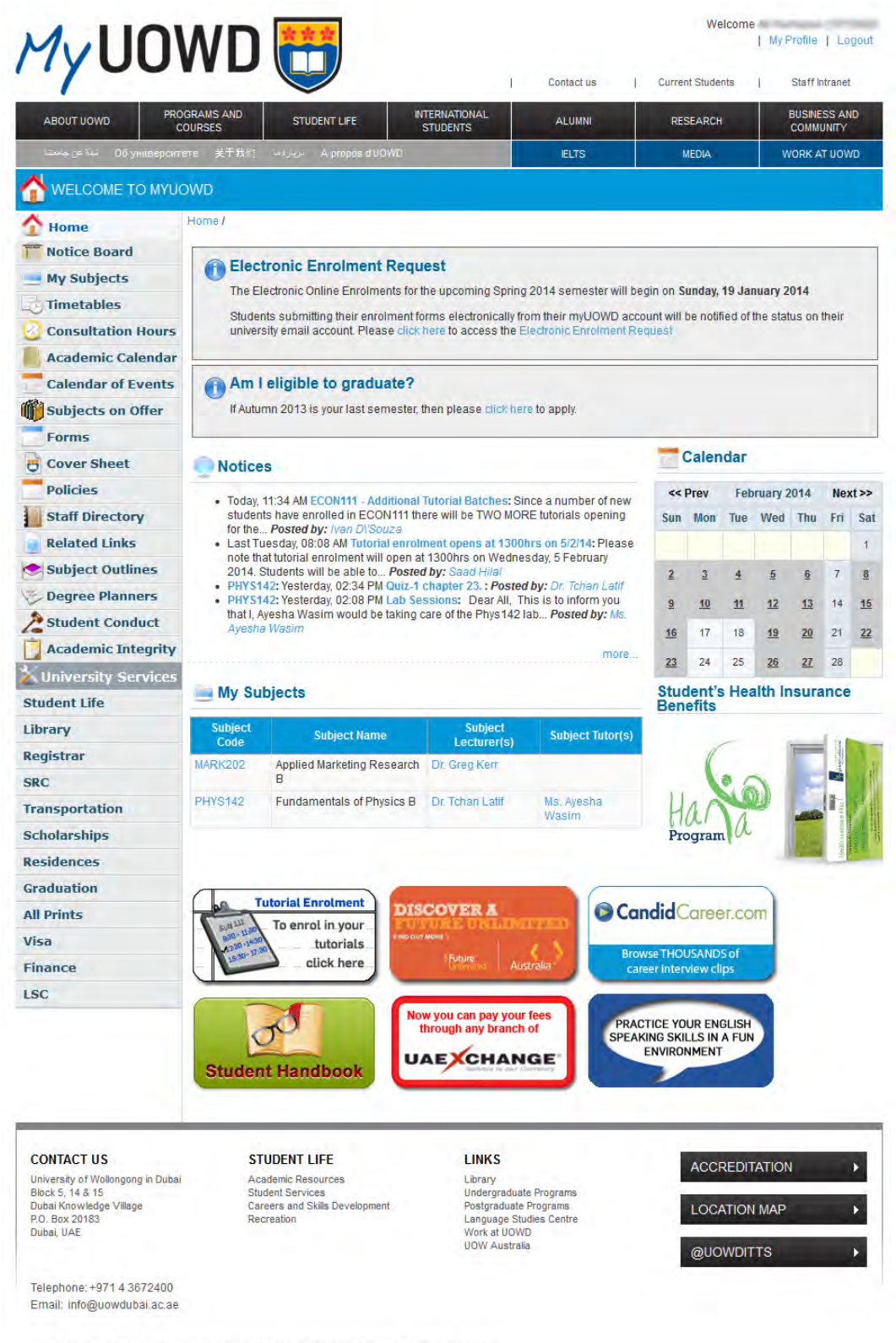

**UOWD**UITTS

Copyright @ 2013 University of Wollongong Dubai Disclaimer and Copyright Information Feedback

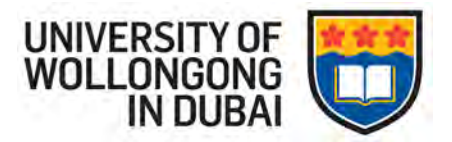

#### **Overview of the main Homepage**

The main page is organized as follows:

**My Profile**: On the top right hand corner of the page is the My Profile link which enables you to view your profile and change your password.

**Logout**: On the top right hand corner is the Logout link, which enables you to exit the system. Always logout and close the browser after you are done, so as to maintain the security of your personal information.

**Calendar**: The 'Calendar' section is found on the right hand side of the page just below 'My Profile and 'Logout'. The Calendar is a repository of all events being held in the university, both past and future. The main page will display the current month of events. The days marked grey have an event. To find out what events are scheduled on that day, click on the date and a message will appear with event names. To move from month to month use the 'Next' and 'Prev' links in the top corners of the calendar.

**Notices**: The Notices section is found on the central section of the page. This is automatically updated with the latest two notices. To view an archive of notices, click 'more..'.

**My Subjects**: The My Subjects link is found on the central section of the page just below the Notices section. It lists the subjects that you have enrolled in the current semester. Further details will be available in a later section.

**Banners**: It contains ads about ad hoc events and announcements about UOWD or UOW.

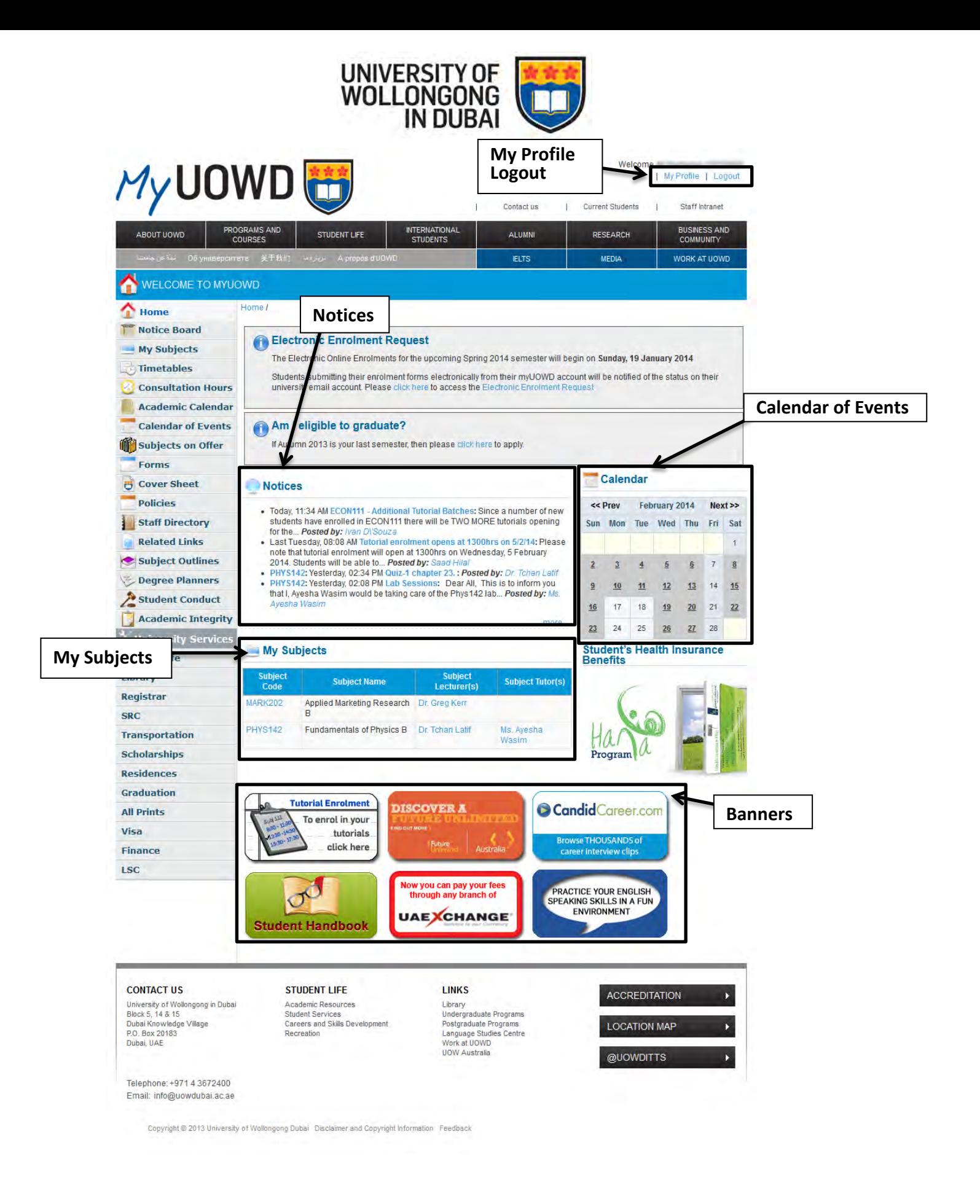

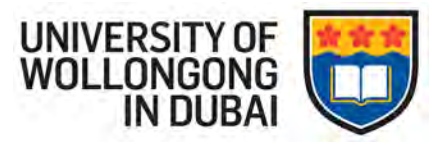

The left hand side bar contains a list of menu links. Following is their names and purpose.

**Home**: This will take you to the main Home page.

**Noticeboard**: This will show you a list of important notices.

**My Subjects**: This will take you to a list of subjects that you have enrolled in for the current semester.

**Timetables**: This will list course schedules, exam timetables, exam clash matrix and other important timetables.

**Consultation Hours**: This section contains the consultation schedule for the UOWD lecturers and tutors.

**Academic Calendar**: This shows the dates and time limits of university events.

**Calendar of Events**: This will take you to a large version of the 'Calendar' seen on the main Home page.

**Subjects on Offer**: This lists the subject on offer for the current semester.

**Forms**: This will list all Forms currently used by the university. You can search for a form using the search bar at the top and/or filter the list based on the department. To download the form, click on the .pdf file type icon ( $\mathbb{Z}$ ) or the word template icon ( $\mathbb{Z}$ ).

**Coversheet**: This will enable you to generate a coversheet which has to be attached as a front page for any assignment you submit in hard copy to your lecturer.

**Policies**: This will list all Policies currently used by the university. You can search for a policy using the search bar at the top and/or filter the list based on the department. To download the policy, click on the .pdf file type icon  $(\Box)$ .

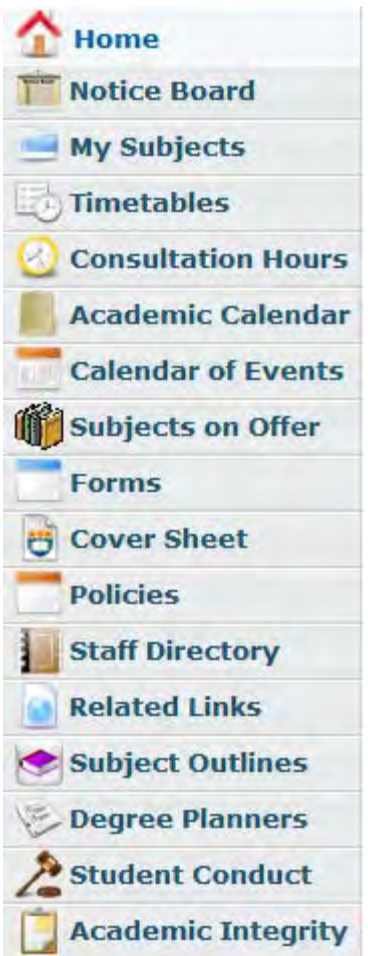

**Staff Directory**: This is the university telephone directory. You can search for a staff member using the search bar at the top and filter the list by department.

**Related Links**: This will list links to important websites such as UOWD Main website, UOW website, WebCT etc.

**Subject Outlines**: This lists the subject outlines for each semester.

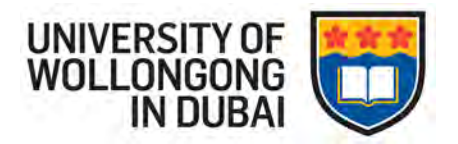

**Degree Planners**: This lists the required courses for students to complete the Core Curriculum, and all of the requirements that are specific to each major.

**Student Conduct**: This outlines the required conduct of students of UOWD, and directs staff and students to University Rules, codes, policies, guidelines, procedures and other requirements which specify acceptable and unacceptable student conduct, and the management of alleged student misconduct

**Academic Integrity**: This provides guidelines on the values of honesty, trust, fairness, respect and responsibility in all academic endeavours, including preparing and presenting work for assessment as part of coursework or research.

**University Services Menu:** This menu section contains the information about UOWD departments that students need to know.

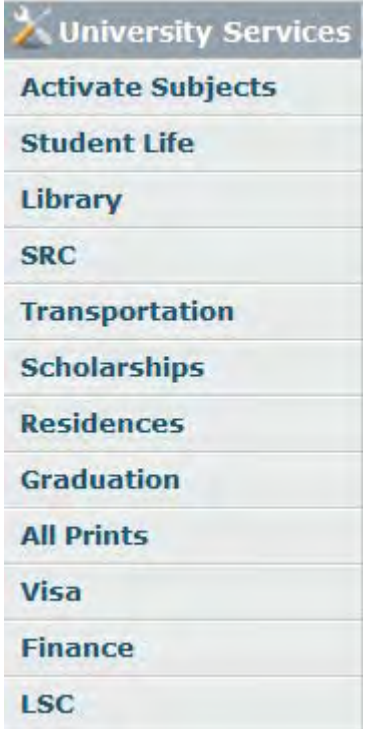

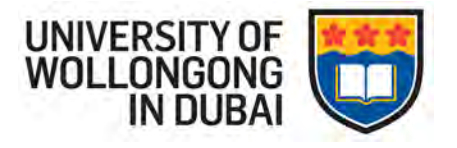

#### **My Subjects**

The 'My Subjects' section enables you to access materials for the subjects that you have enrolled in.

This section is available on the main page when you login or can alternatively be accessed on the left hand side bar.

It will list all the subjects that you have enrolled in for the current semester as well as the lecturer and tutor for the subject. An example is shown below.

If you cannot find the subject that you are enrolled in, please contact Technical Support.

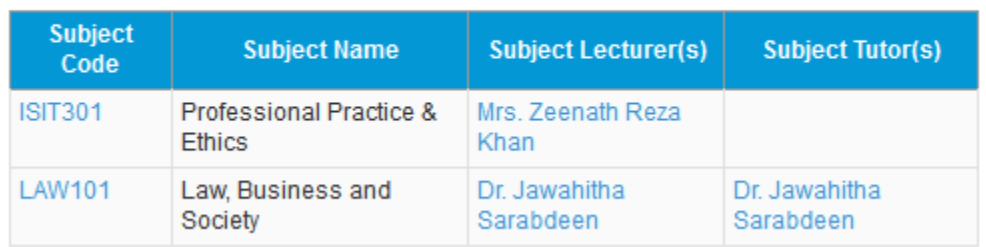

#### My Subjects

#### **How Do I Access my Subject Files?**

To access the files for a subject, click the subject code of the subject that you are interested in.

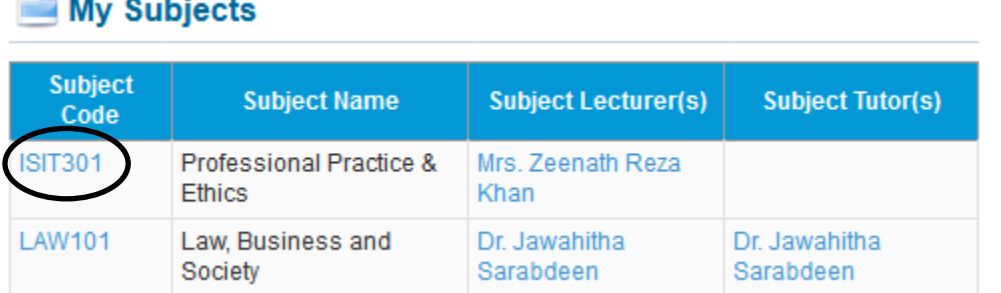

On clicking the link, you will be able to view a list of files that have been uploaded by your lecturer/tutor. These files may be categorized into sub-headings for easy access.

To download the file, click on the file name and a pop-up will appear asking you to open or save the file.

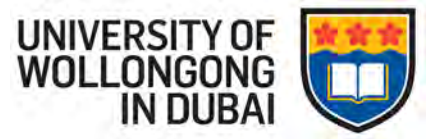

You will also be able to view notices that are specific to this subject. For example: "Classes have been cancelled this week" etc.

#### **O** Subject Information

Subject Name LAW101 - Law, Business and Society

Semester Spring 2014

Lecturer Dr. Jawahitha Sarabdeen

Tutor Dr. Jawahitha Sarabdeen

#### Subject Notices

There are no notices.

#### Subject Files

#### **Assignments**

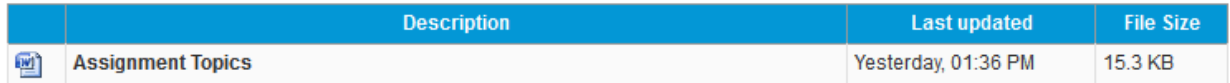

#### **Lectures**

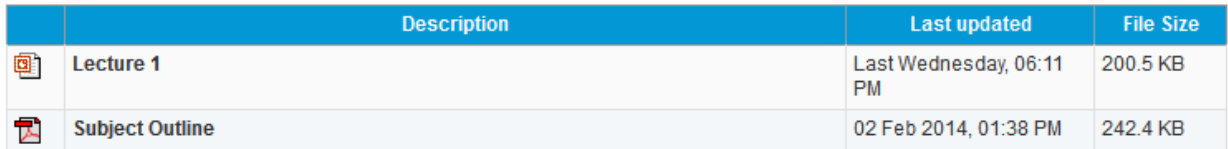

#### **Need Help?**

If you need any help with any aspect of the MyUOWD website or have any suggestions, please don't hesitate to contact us at [TechnicalSupport@uowdubai.ac.ae](mailto:TechnicalSupport@uowdubai.ac.ae)